## **Mathematica のインストール(mac 版)**

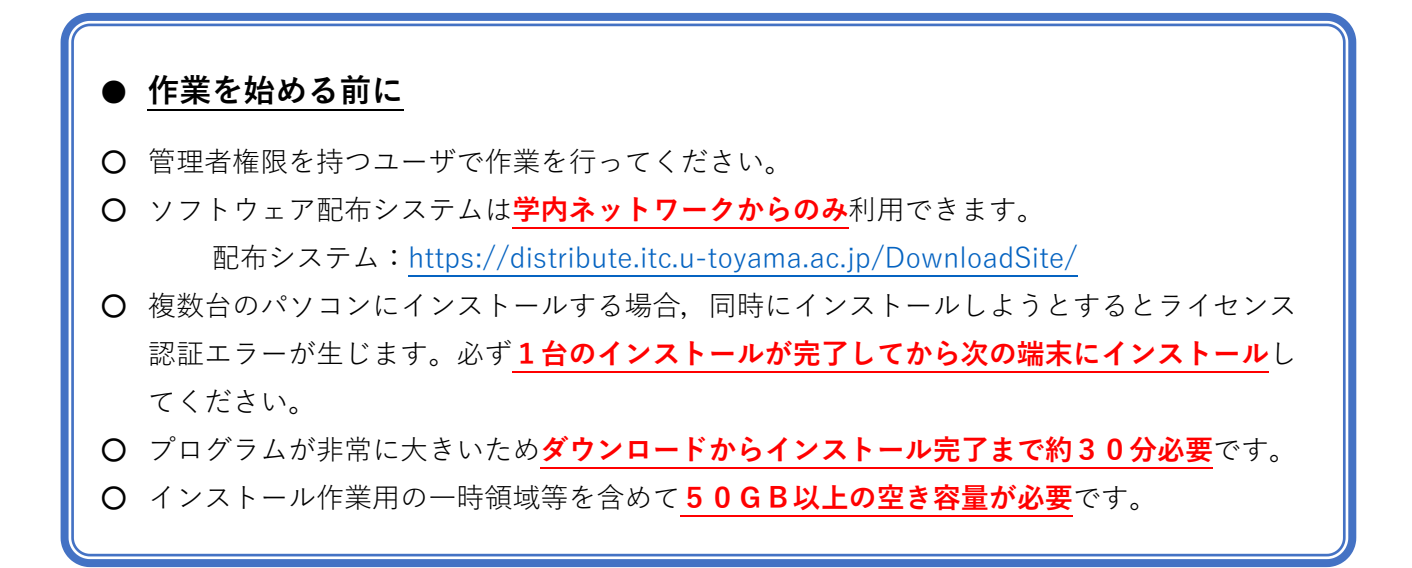

1.Web ブラウザ(**Safari 推奨**)からソフトウェア配布システムにアクセスします。

配布システム:<https://distribute.itc.u-toyama.ac.jp/DownloadSite/>

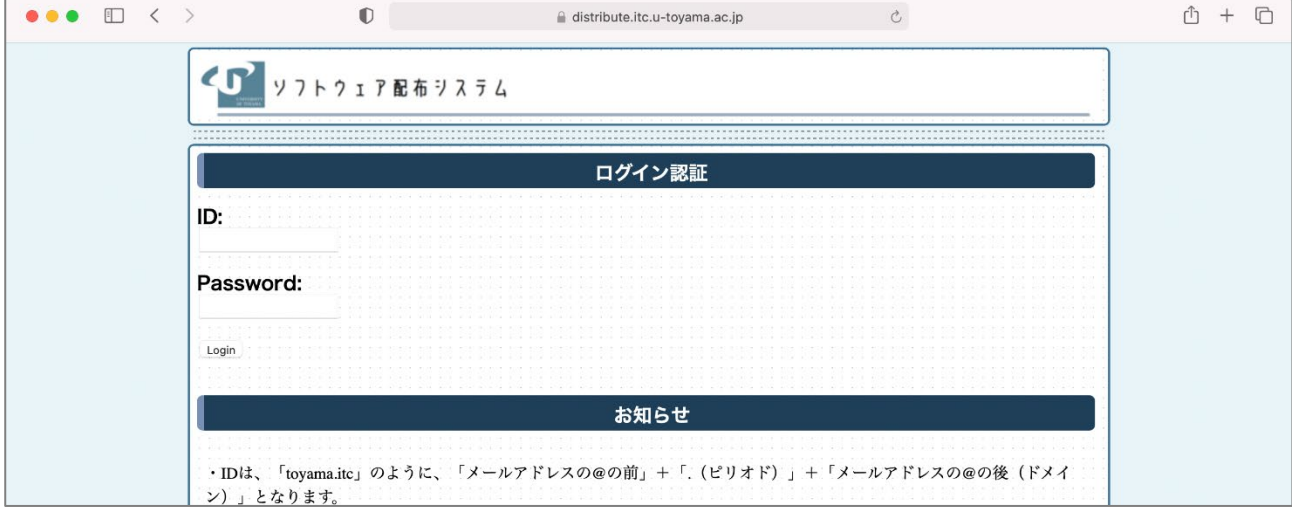

2.ドット付きユーザ ID とパスワードを入力し「Login」ボタンをクリックします。

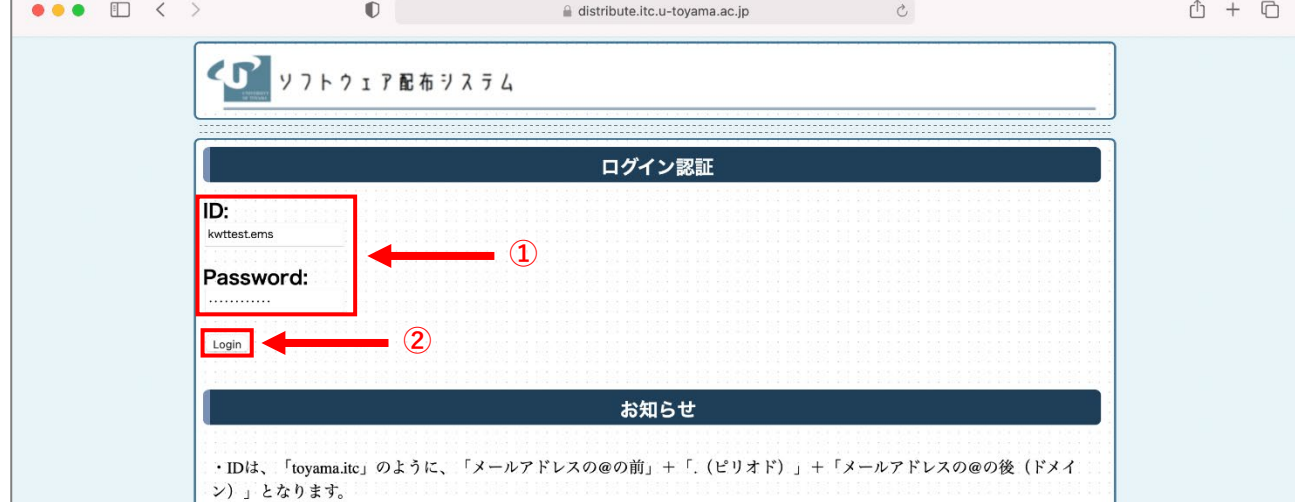

3.「教育用ソフトウェアのインストール」をクリックします。

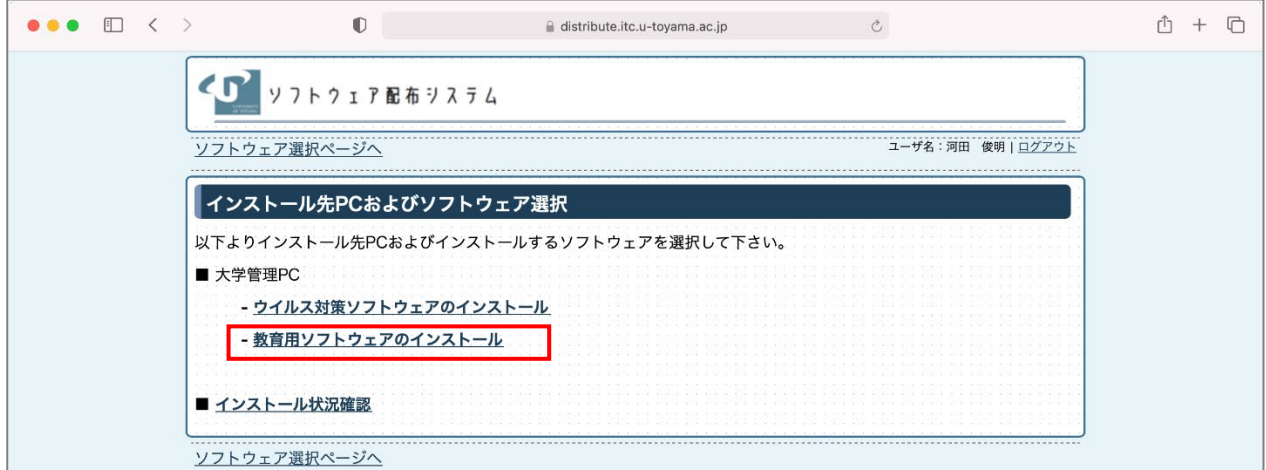

4.利用可能なソフトウェア一覧が表示されるので,端末の OS に適合した「○」をクリックします。

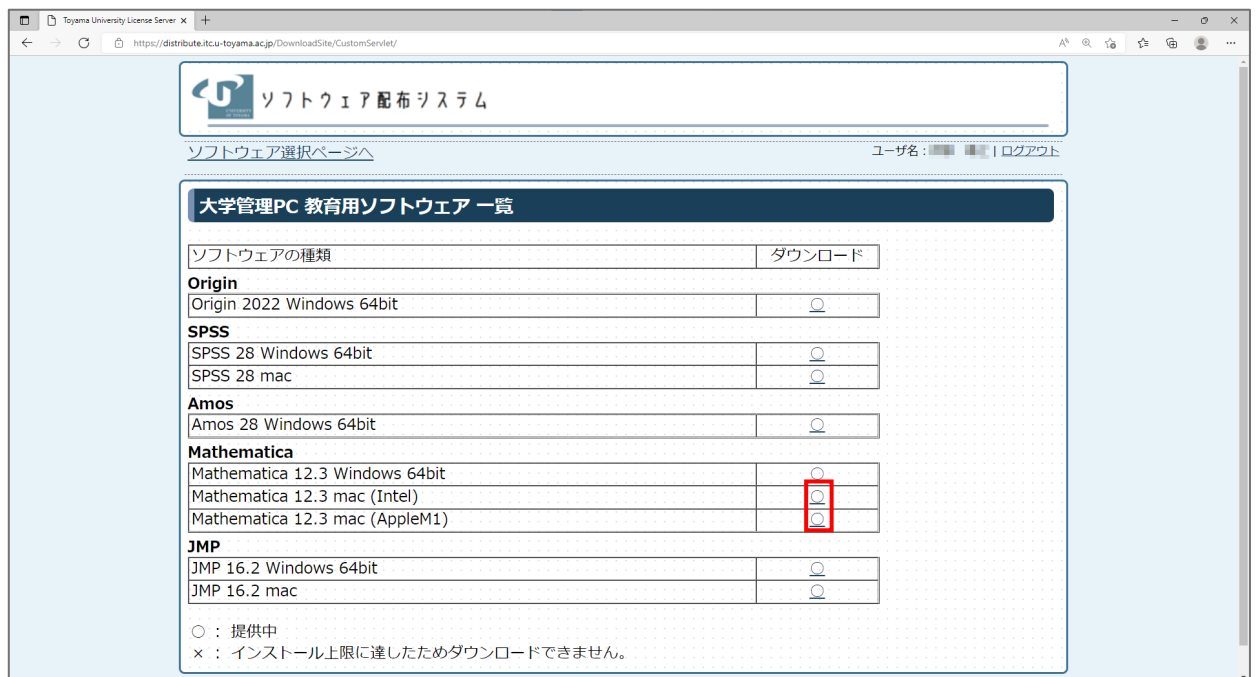

5.ダウンロードに関する同意画面が表示されるので,確認のうえ「同意します」にチェックを入れて 「次へ」ボタンをクリックします。

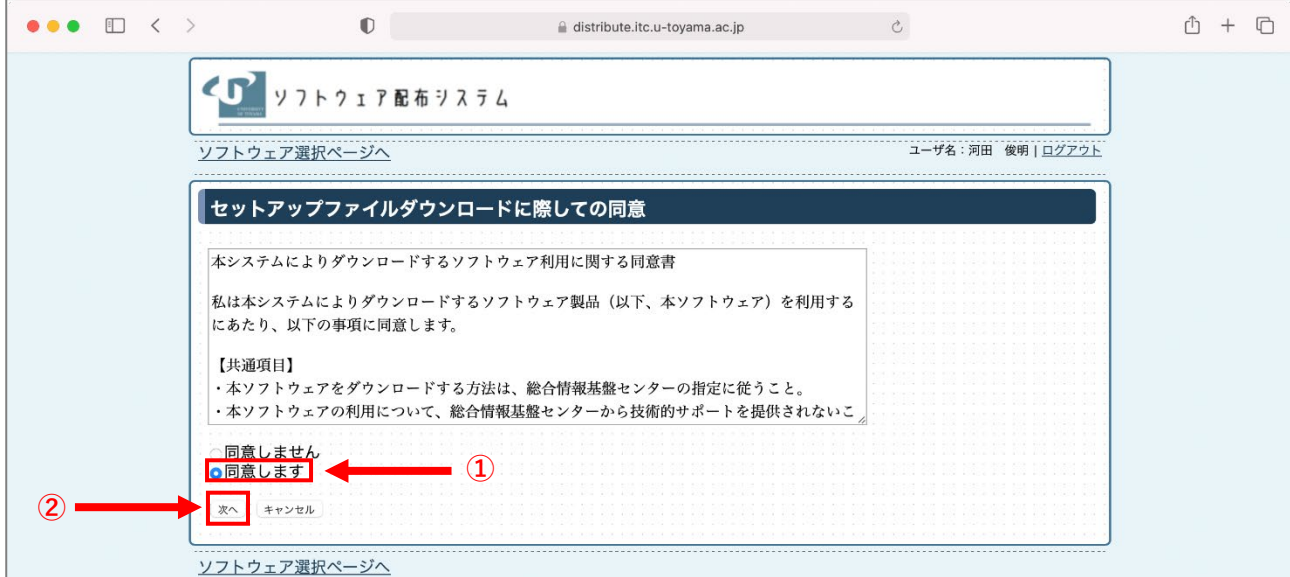

6.セットアップファイルのダウンロードおよび一時パスワードが表示されるので**インストール用の 「一時パスワード」をメモします**。続いて「ダウンロード」ボタンをクリックします。 ダウンロードファイルは**約 9GB ありますので容量に注意してください**。

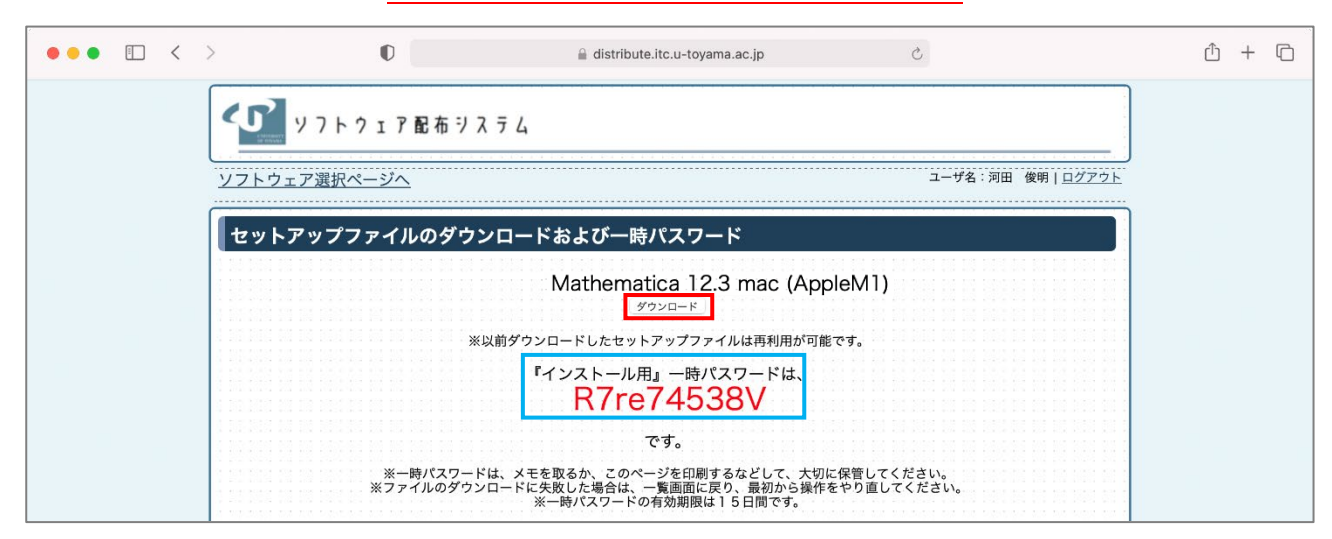

※ 『インストール用』一時パスワードは,ダウンロードしたセットアップファイルを実行する際に必 要となります。インストールやライセンス認証が完了するまで大切に保管してください。

(**以下は Safari の場合です**。お使いの環境によって操作は異なります。)

7.ダウンロードの許可画面が表示されるので「許可」をクリックします。

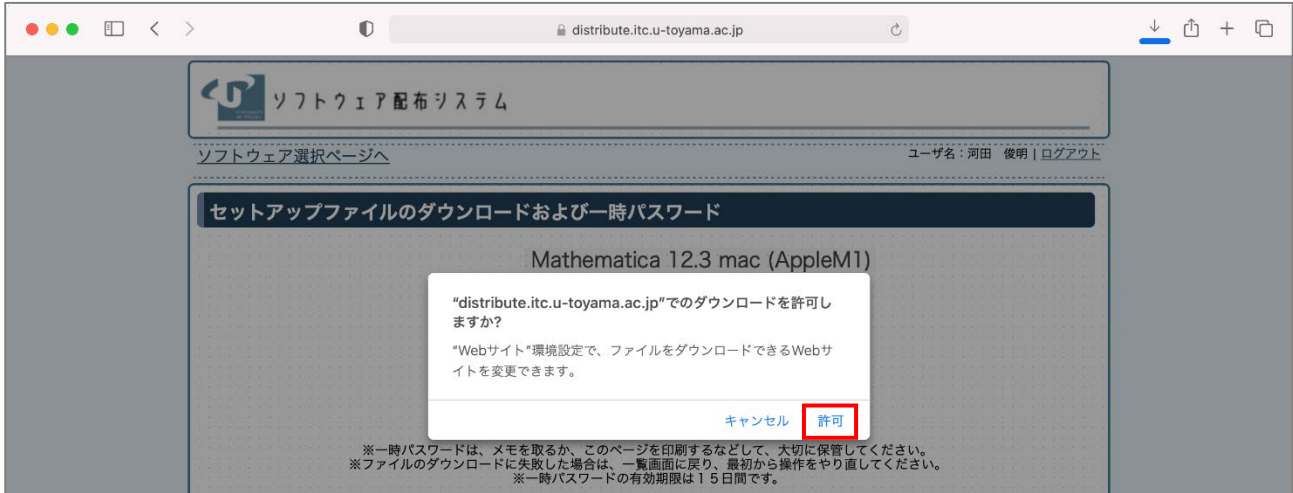

8.ダウンロードが完了するとファイルが自動的に展開されるので Dock のダウンロードより 「**MathematicaInstall\_j**」のフォルダーを開きます。

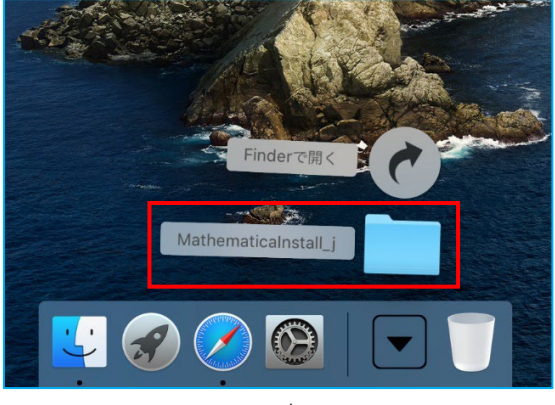

9.「MathematicaInstall\_j」内のファイルが表示されるので「**InstallMathematica**」と 「**Mathematica.zip**」を**デスクトップに移動**します。

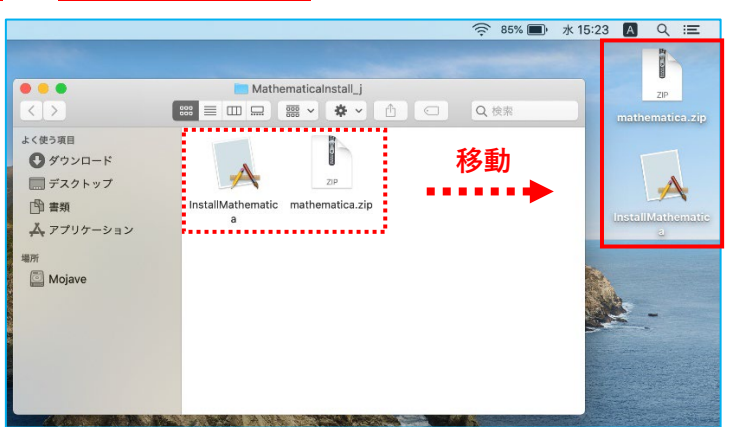

10.「**control キー**」を押しながら「**InstallMathematica**」のアイコンをクリックするとメニューが 表示されるので「開く」をクリックします。

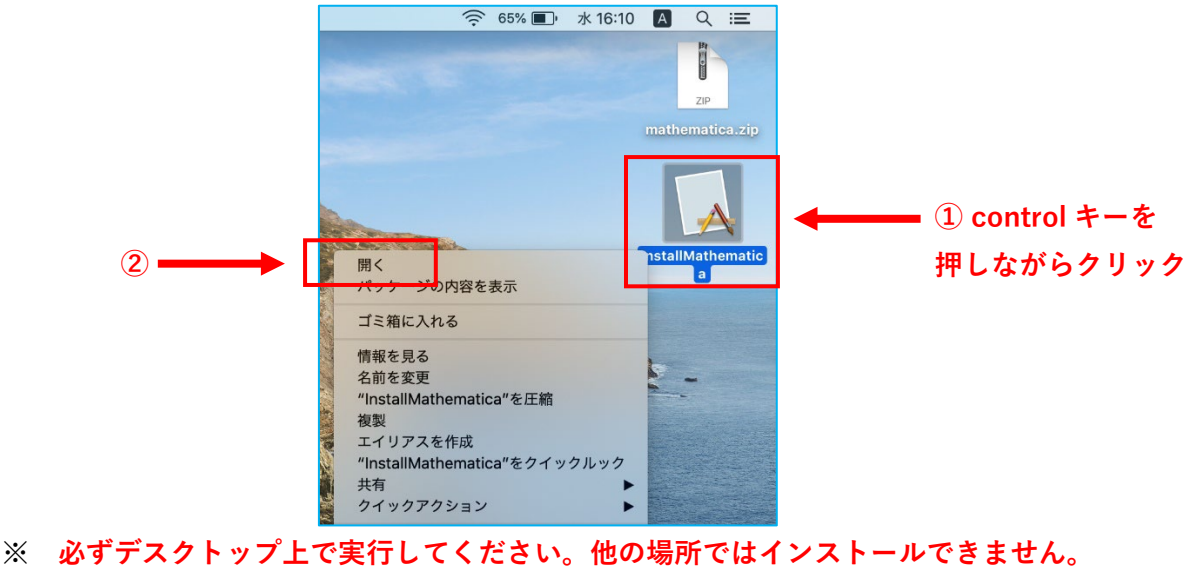

**※ Apple M1 搭載の mac で以下の画面が表示された場合,Rosetta をインストールしてください。**

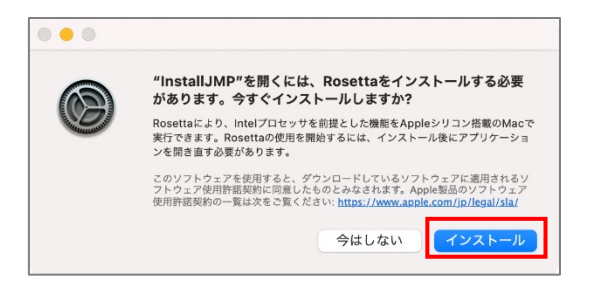

11.「開発元を検証できないため開けません」と表示されますが一度「キャンセル」ボタンをクリック します。

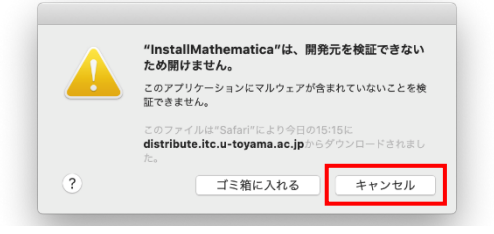

12.「10.」と同じ手順でもう一度「**InstallMathematica**」を開くと今度はボタンが追加されて いるので「開く」ボタンをクリックします。

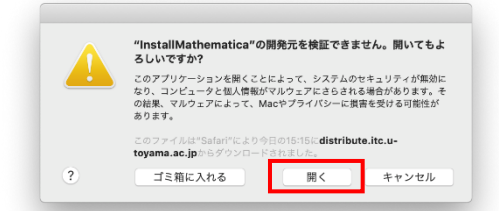

13. 制御の許可画面が表示されるので「OK」をクリックします。 この画面が出ない場合もあります。その際は、次に進んでください。

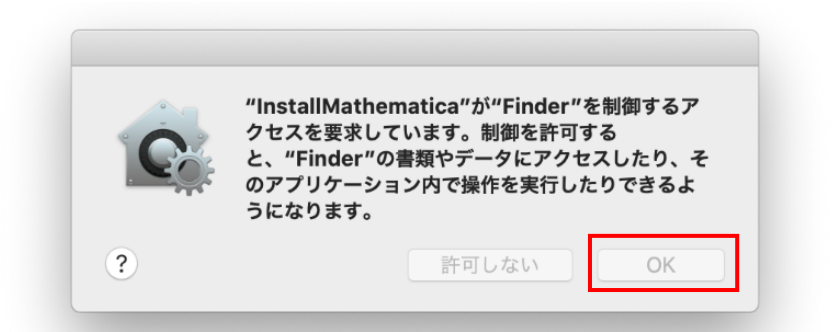

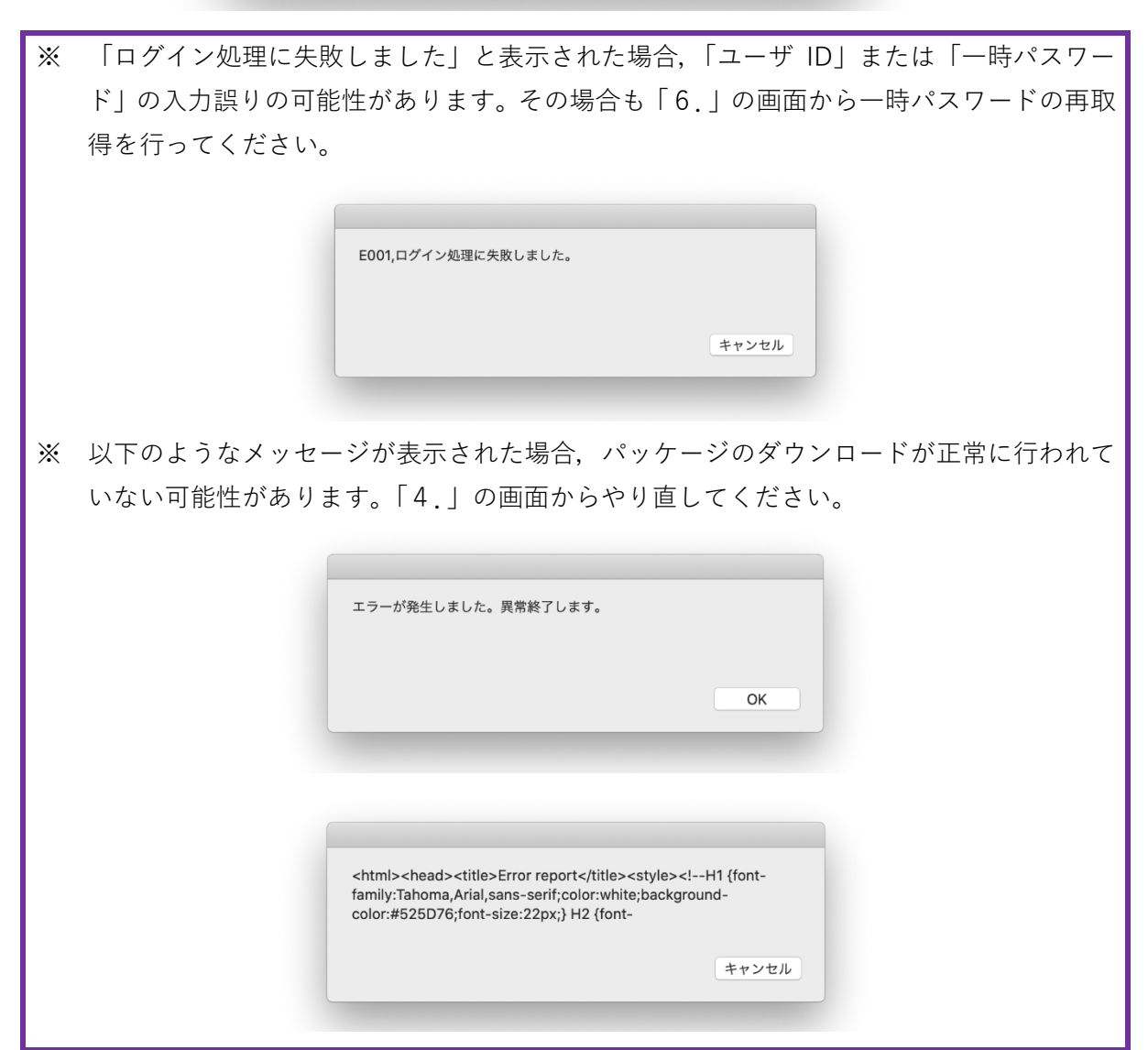

14. ログイン処理に成功するとソフトウェア利用に関する同意画面が表示されるので、確認のうえ 「同意します」ボタンをクリックします。

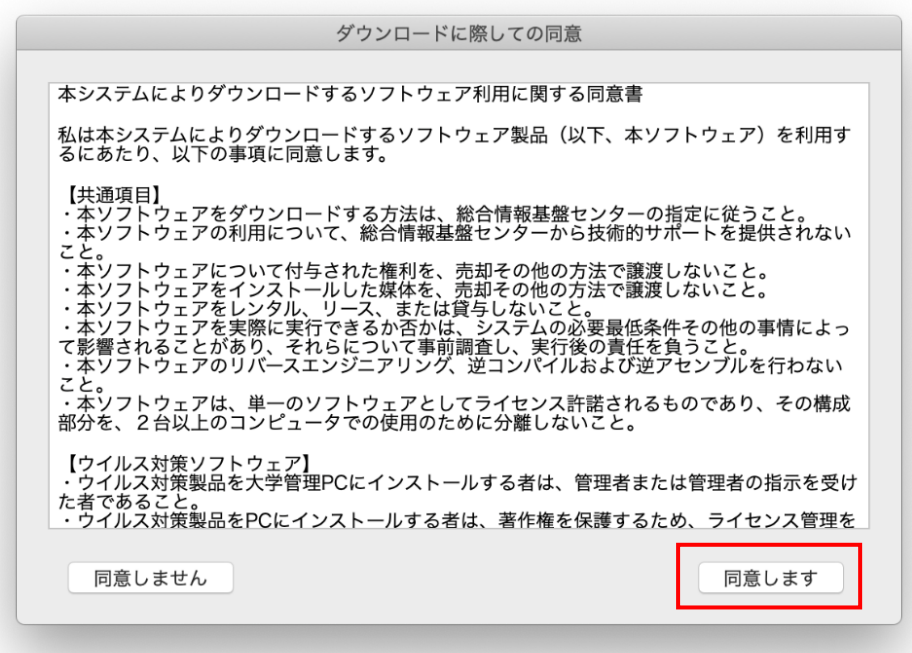

15.デスクトップへのアクセス許可画面が表示されるので「OK」ボタンをクリックします。

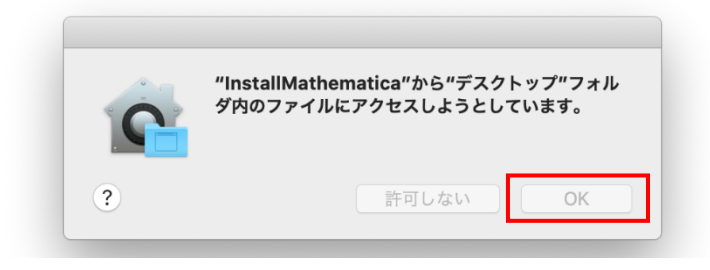

16.しばらく待つとデスクトップに「**MathematicaInstaller.dmg**」が展開されるので開きます。

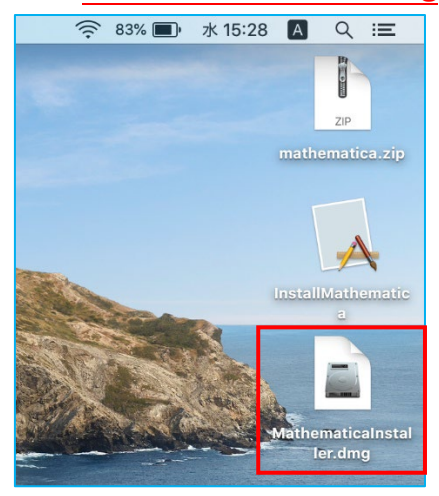

17.「**MathematicaInstaller.dmg**」の検証が始まります。そのまま待っても問題ありませんが 長時間掛かるため,ここでは「スキップ」をクリックします。

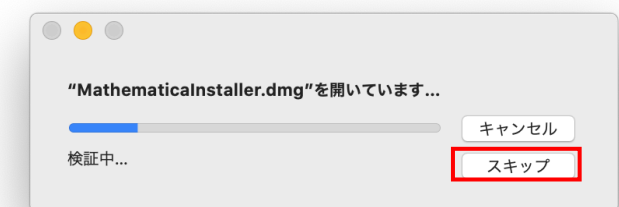

18.インストール画面が表示されるので,指示に従い「Mathematica」をインストールします。 インストールには約15分掛かります。

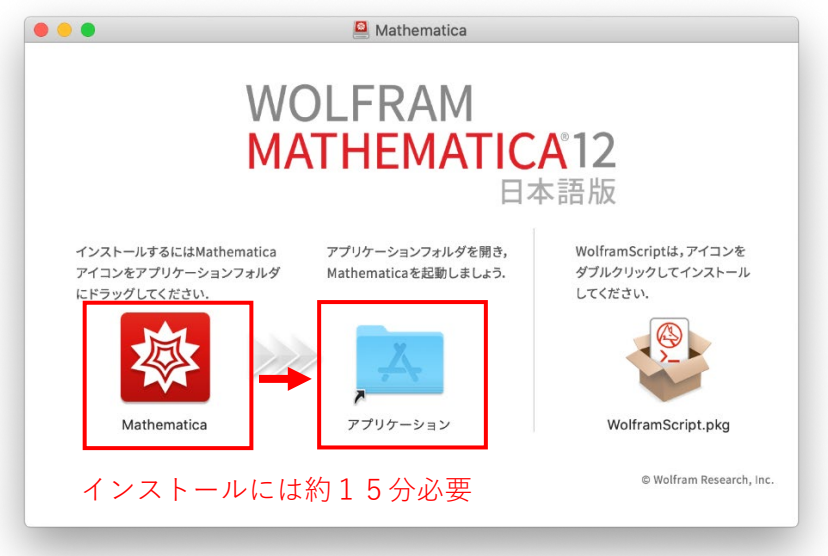

19. 正常にインストールが完了すると、アプリケーションの一覧に追加されています。 ライセンスの状態を確認するため Launchpad 等から Mathematica を起動します。

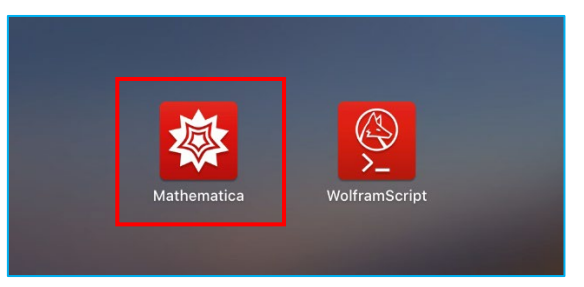

20.メニューの「ヘルプ」より「システム情報」を選択します。

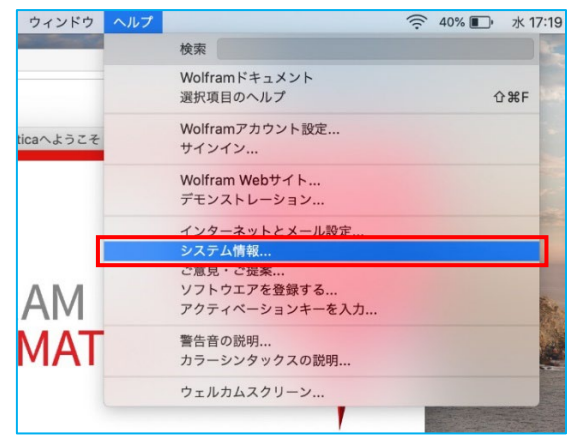

21. 以下の情報が表示されていれば正常にアクティベーションが行われています。

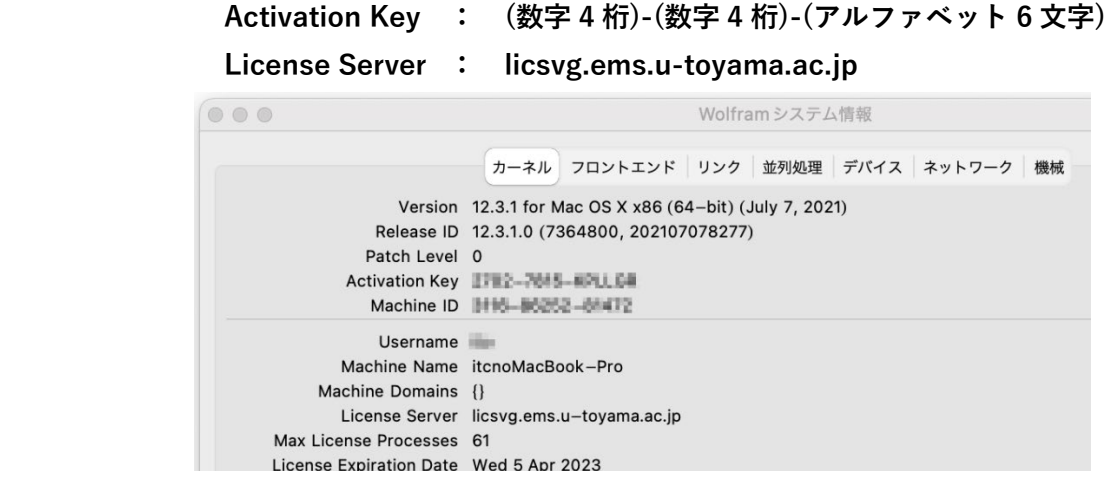

22.デスクトップにある以下のファイル等は非常にサイズが大きいので適宜削除してください。

**「mathematica.zip」「InstallMathematica」「MathematicaInstaller.dmg」「Mathematica」**

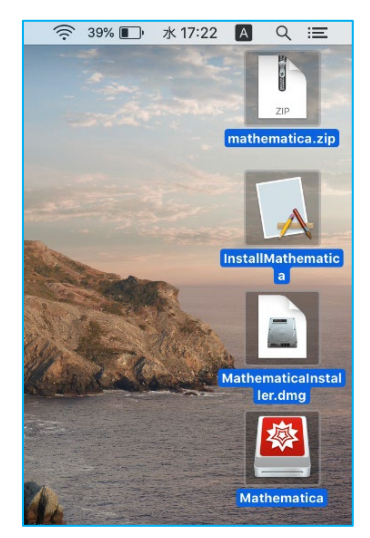

インストール操作は以上です。